# **Jabber-сервер**

## **Стартовая страница модуля**

**XMPP** (Extensible Messaging and Presence Protocol — расширяемый протокол обмена сообщениями и информацией о присутствии), ранее известный как **Jabber** — основанный на XML, открытый, свободный для использования протокол для мгновенного обмена сообщениями и информацией о присутствии в режиме, близком к режиму реального времени. Изначально спроектированный легко расширяемым, протокол, помимо передачи текстовых сообщений, поддерживает передачу голоса, видео и файлов по сети. В отличие от коммерческих систем мгновенного обмена сообщениями, таких, как AIM, ICQ, WLM и Yahoo, XMPP является децентрализованной, расширяемой и открытой системой. Любой желающий может открыть свой сервер мгновенного обмена сообщениями, регистрировать на нём пользователей и взаимодействовать с другими серверами XMPP.

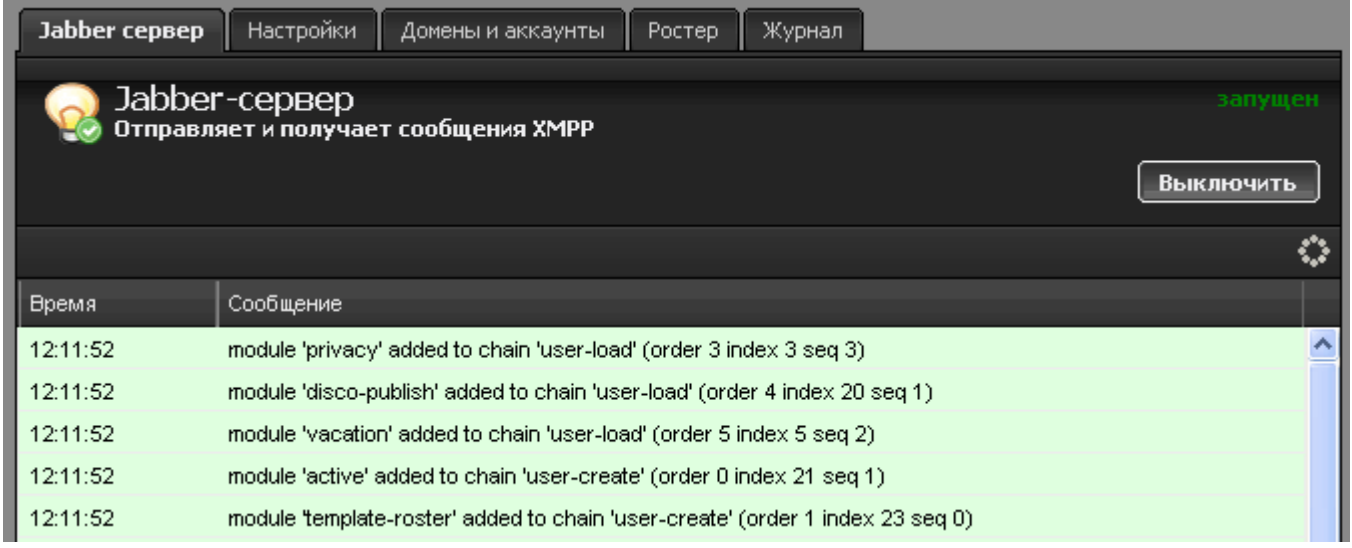

При входе в модуль отображается его состояние, кнопка «Выключить» (или «Включить» если модуль выключен) и последние сообщения в журнале.

## **Настройки сервера**

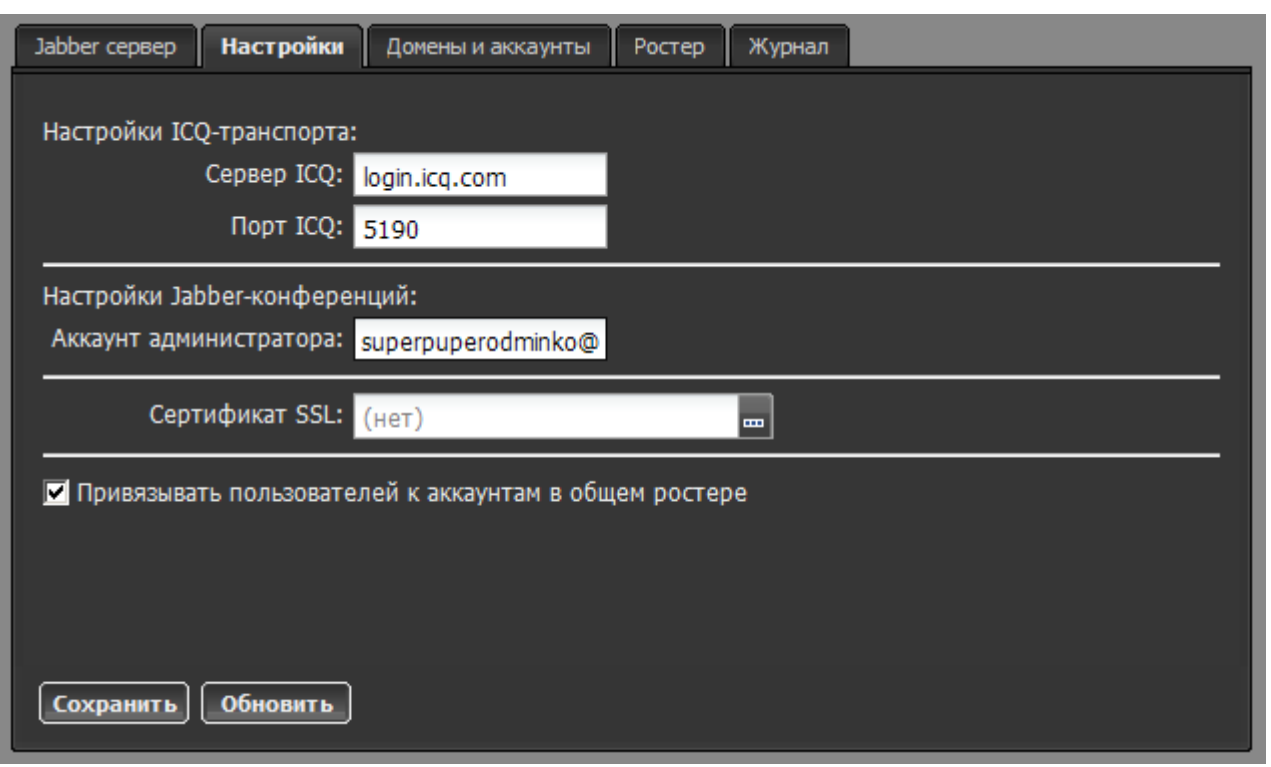

Вкладка «Настройки» позволяет определить следующие параметры:

#### **Настройки ICQ-транспорта**

Полезной особенностью XMPP систем являются транспорты, или шлюзы, позволяющие пользователям получать доступ к сетям, использующим другие протоколы, такие, как OSCAR  $(ICQ).$ 

Для настройки ICQ-транспорта вы можете указать сервер соединения и порт передачи даных.

#### **Настройки Jabber-конференций**

Конференция - место общения нескольких пользователей jabber. Имеет неповторяющееся в пределах одного сервера имя.

Чтобы войти в конференцию, Вам нужно найти соответствующий пункт меню в вашей программе-клиенте. Например, Join Group в Tkabber или Join Groupchat в Psi. Затем ввести имя комнаты и сервер, на котором она находится, например, conference.up4k.loc. Для того, чтобы создать новую комнату, обычно, нужно просто войти в несуществующую комнату на нужном сервере конференций. Список существующих комнат можно увидеть, используя Service Discovery применительно к серверу конференций.

Параметр «Аккаунт администратора» определяет пользователя, который всегда будет администратором в любой создаваемой комнате.

**Сертификат SSL** - необходим для создания защищенного соединения «клиент-сервер». По умолчанию данные по протоколу передаются в открытом виде. Чтобы избежать этого, нажмите кнопку […] в поле и выберите заранее сгенерированный [SSL-сертификат](https://doc.a-real.ru/doku.php?id=%D1%81%D0%B5%D1%80%D1%82%D0%B8%D1%84%D0%B8%D0%BA%D0%B0%D1%82%D1%8B) для Jabberсервера.

**Привязывать пользователей к аккаунтам в общем ростере**. Включает или отключает общий ростер. При снятом флажке новые добавленные аккаунты не будут добавляться в

## **Домены и аккаунты**

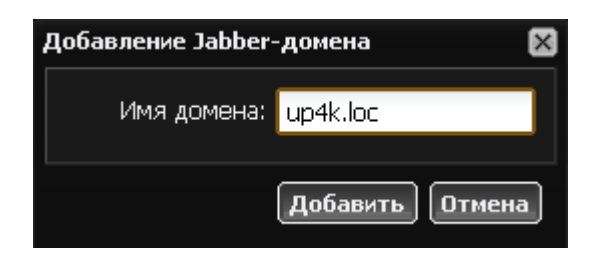

Прежде чем добавлять пользовательские аккаунты, необходимо создать jabber-домен. Перейдите во вкладку «Домены и аккаунты» и нажмите кнопку «Добавить» → «Jabber-домен». Вы можете назвать домен любым несуществующим именем, если общение по протоколу Jabber будет происходить внутри корпоративной сети, либо настроить пересылку jabber-сообщений на реально существующем домене, зарегистрированном за вашей организацией.

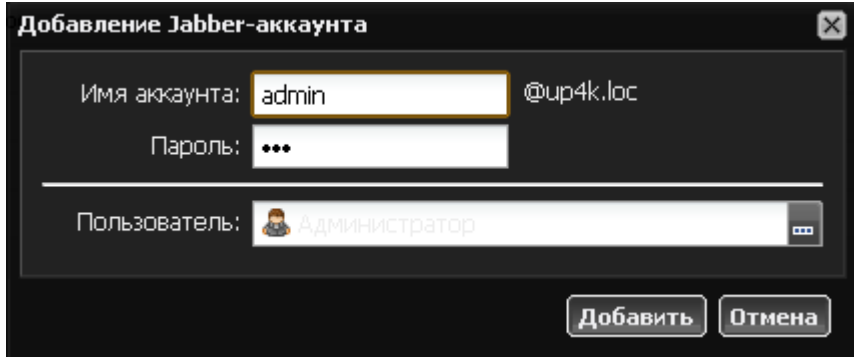

После этого, выделив созданный домен, вы можете добавлять в него пользовательские аккаунты. Сервер попросит вас ввести имя аккаунта, пароль и выбрать пользователя, за которым данный аккаунт будет закреплен в общем ростере.

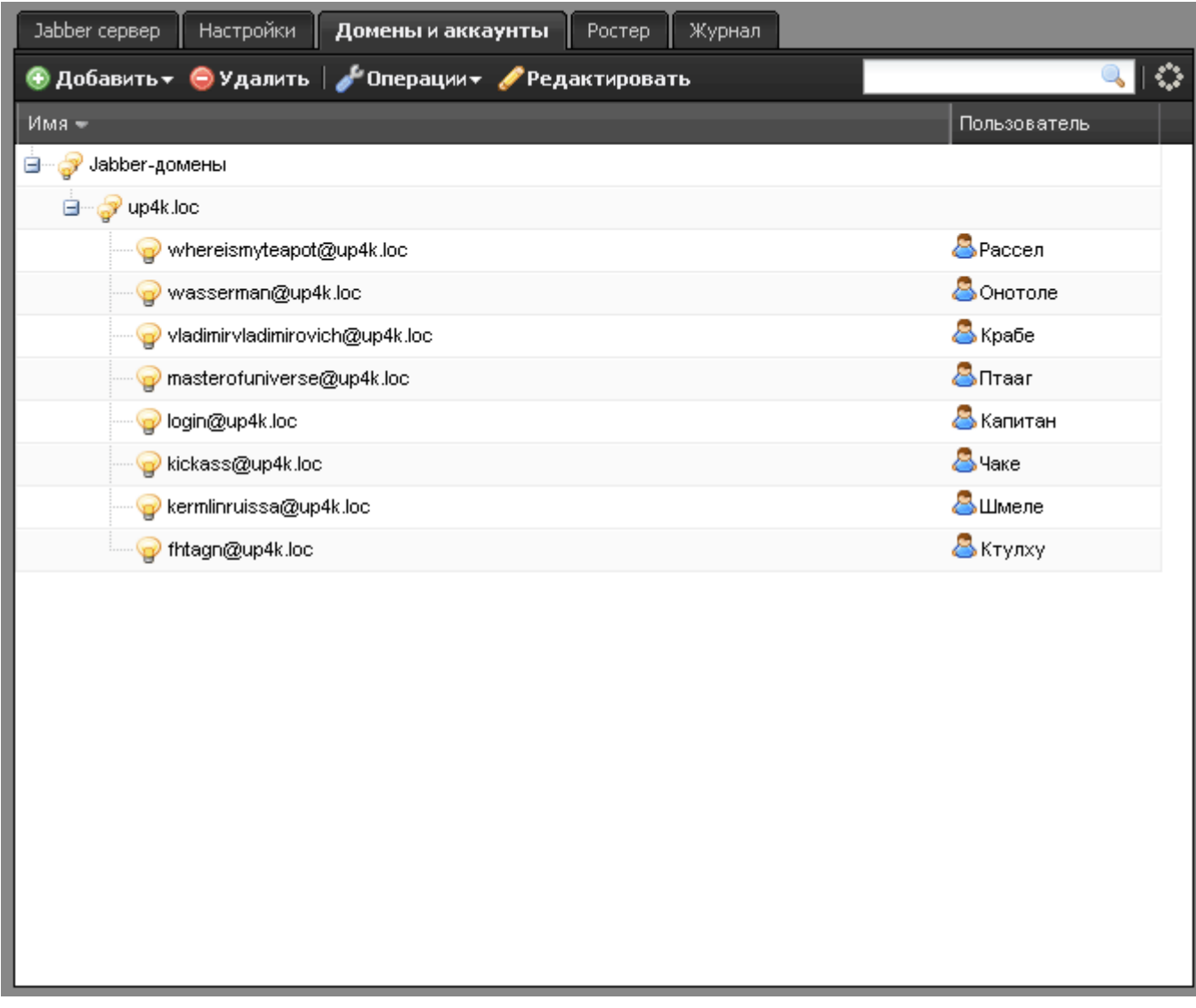

**Важно: при создании jabber-доменов и аккаунтов соответствующие домены и аккаунты появляются в разделе [Почта](https://doc.a-real.ru/doku.php?id=%D0%BF%D0%BE%D1%87%D1%82%D0%B0). Верно и обратное.**

## **Ростер**

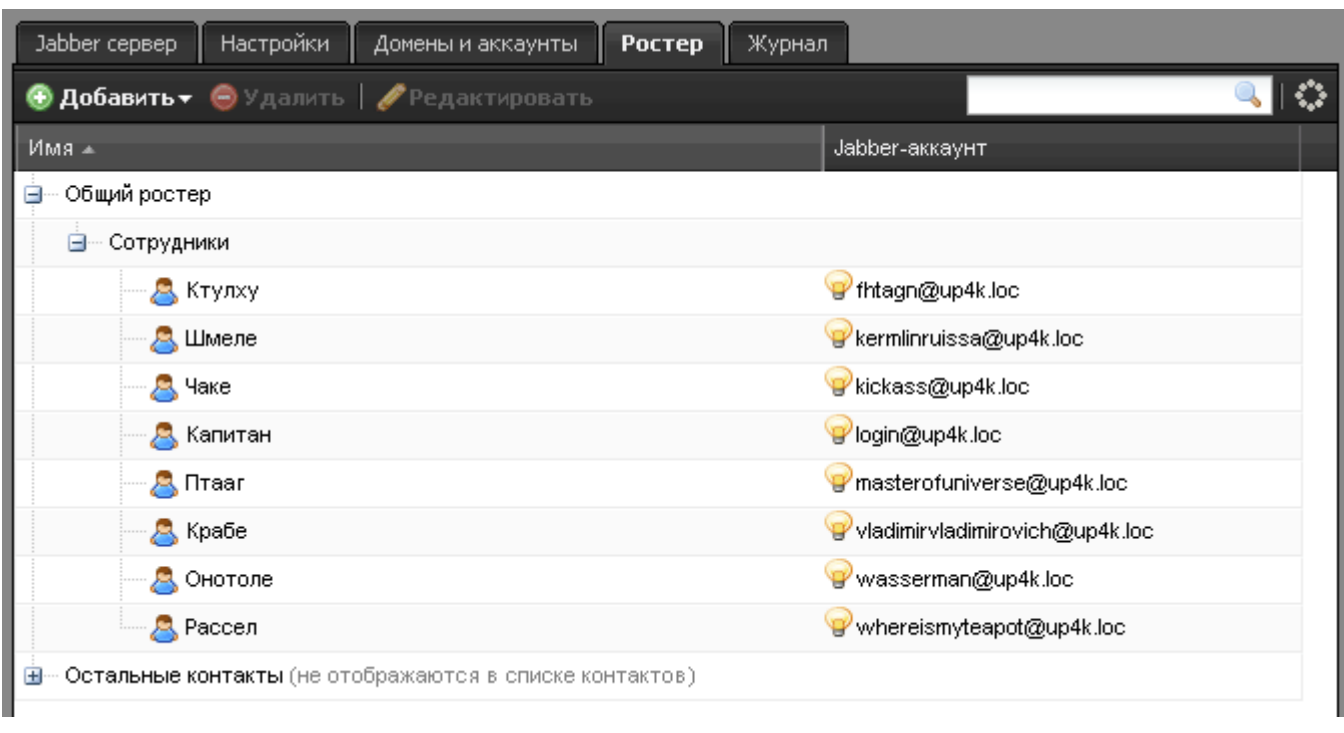

**Shared roster** (англ. Общий ростер) - способ настройки XMPP-сервера, когда изменение ростера клиента инициируется со стороны сервера. При подключении к серверу клиент получает набор групп и содержащихся в них контактов. Помимо контактов клиент автоматически получает подписку от всех контактов, а также предоставляем всем свою. Таким образом любой контакт из ростера видит статус любого другого контакта.

Во вкладке «Ростер» вы можете видеть список контактов всех созданных на ИКС jabberдоменов так, как они будут отображаться в контакт-листе пользователя, подключившегося к ИКС по своему jabber-аккаунту.

### **Подключение**

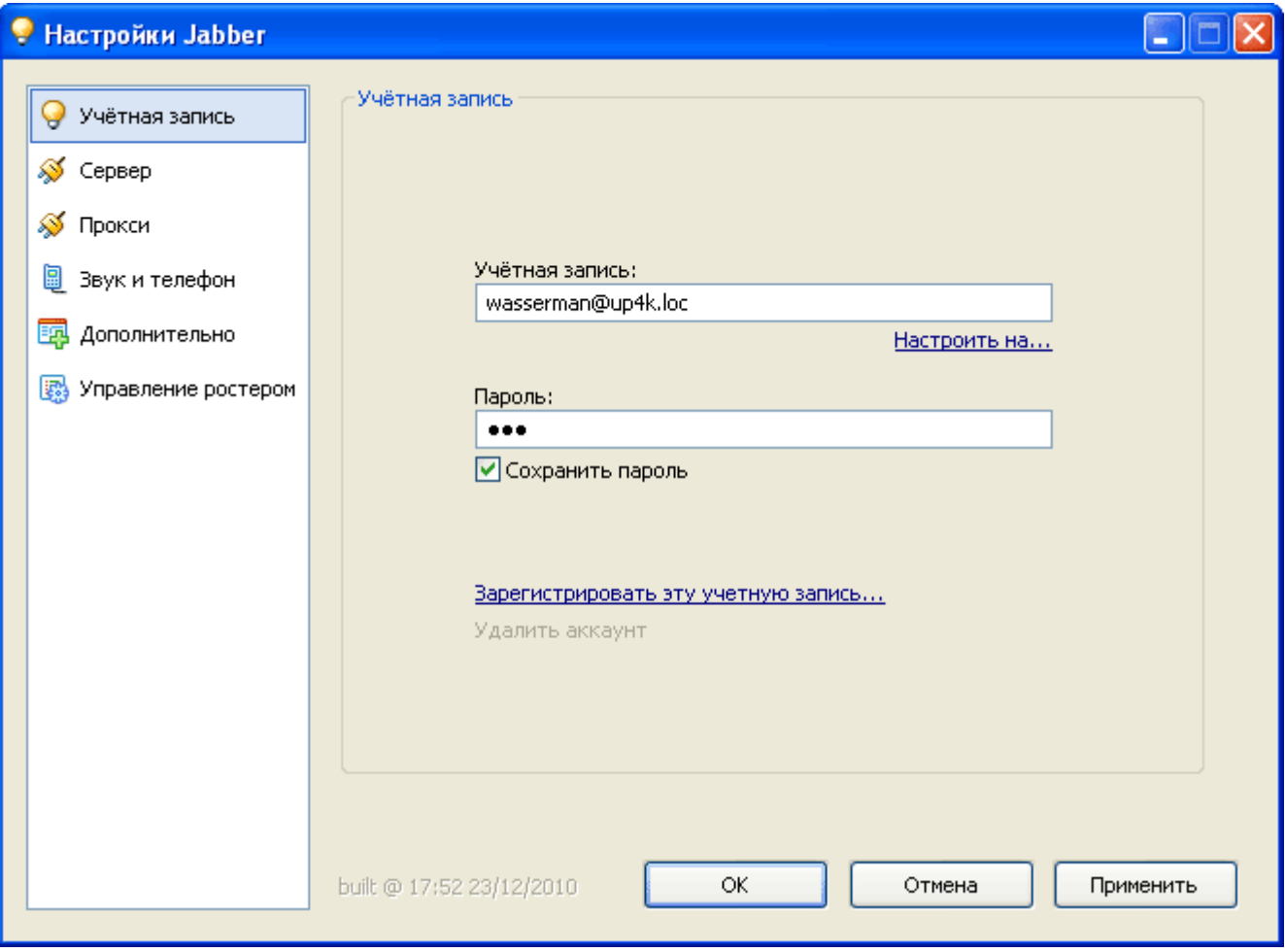

Для того, чтобы подключиться к серверу, вам необходимо настроить соединение в любой IMпрограмме, поддерживающей протокол XMPP. Например, в программе [QIP Infium](http://qip.ru) это делается следующим образом: Настройки → Учетные записи → Добавить учетную запись → XMPP

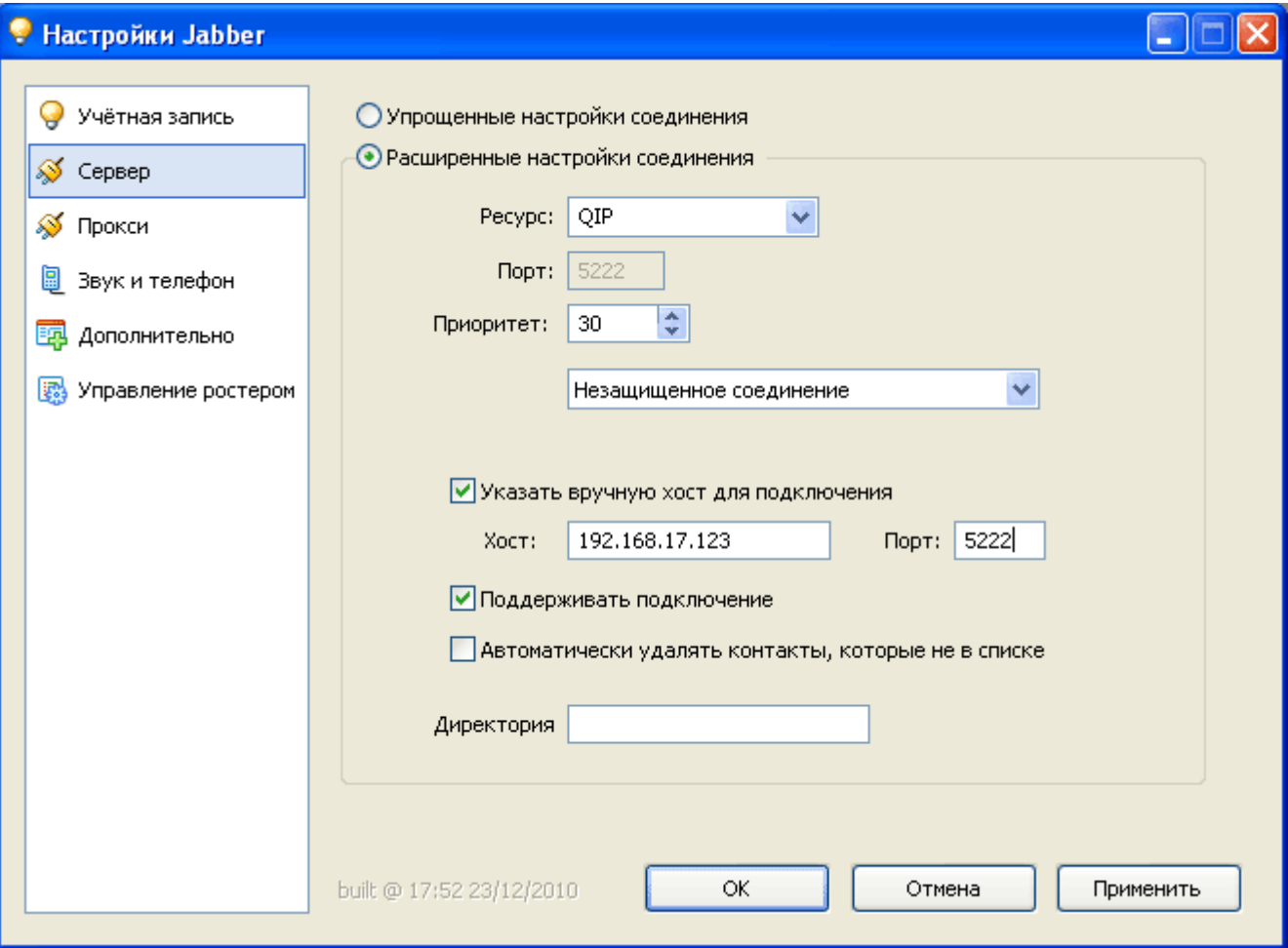

Прописав свой логин и пароль для подключения, перейдите во вкладку «Сервер» и укажите в поле «Хост» ip-адрес или доменное имя jabber-сервера ИКС, а также порт 5222.

**Внимание! Для того, чтобы клиент корректно подключался на указанное доменное имя сервера, а также, чтобы сервер мог обмениваться информацией с другими jabberсерверами, в некоторых случаях необходимо произвести [настройку xmpp-сервиса для](https://doc.a-real.ru/doku.php?id=dns_%D0%B4%D0%BB%D1%8F_jabber) [DNS-зоны](https://doc.a-real.ru/doku.php?id=dns_%D0%B4%D0%BB%D1%8F_jabber) данного домена!**

## **Журнал**

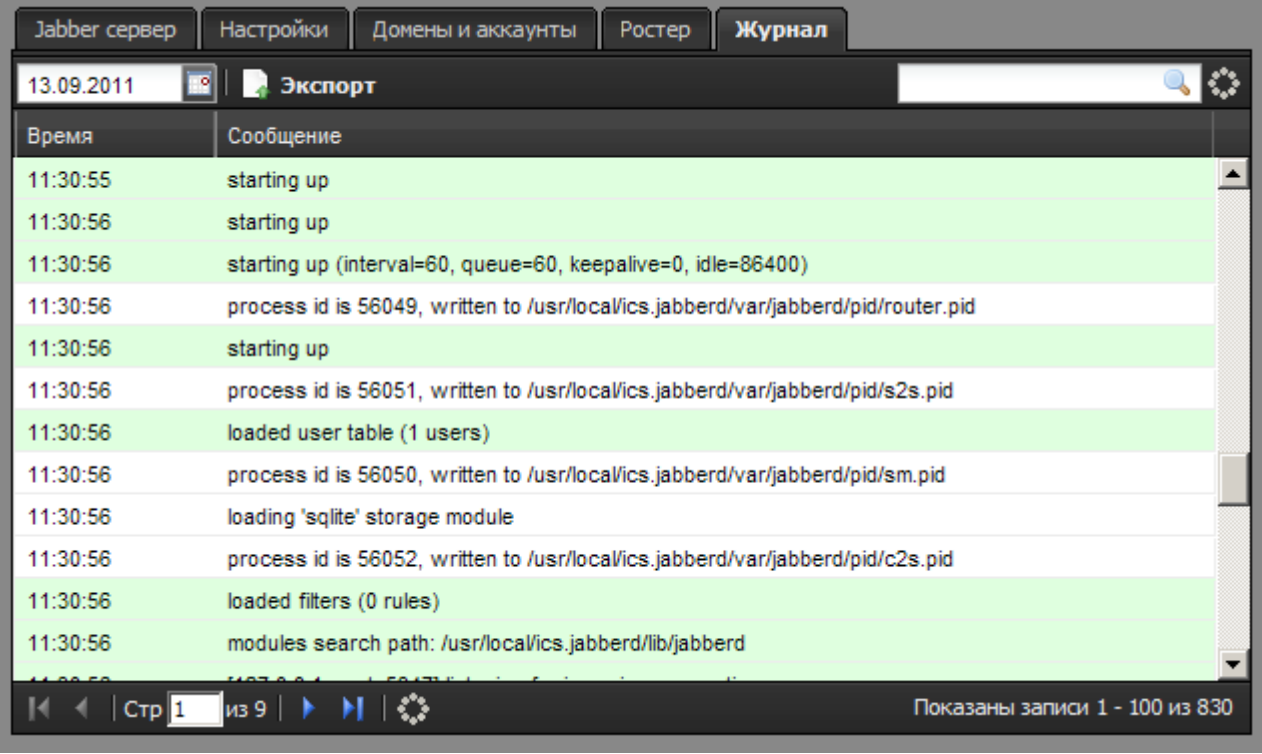

В закладке «Журнал» находится сводка всех системных сообщений от Jabber-сервера. Журнал разделен на страницы, кнопками «вперед» и «назад» вы можете переходить со страницы на страницу, либо ввести номер страницы в поле и переключиться сразу на нее.

Записи в журнале выделяются цветом в зависимости от вида сообщения. Обычные сообщения системы отмечены белым цветом, сообщения о состоянии системы (включение/выключение, подключение пользователя) - зеленым, ошибки - красным.

В правом верхнем углу модуля находится строка поиска. С ее помощью вы можете искать в журнале нужные вам записи.

Журнал всегда отображает события за текущую дату. Чтобы посмотреть события в другой день, выберите нужную дату, используя календарь в левом верхнем углу модуля.

При необходимости можно сохранить данные журнала в файл, нажав кнопку «Экспорт».

From: <https://doc.a-real.ru/> - **Документация**

Permanent link: **<https://doc.a-real.ru/doku.php?id=jabber>**

Last update: **2020/01/27 16:28**

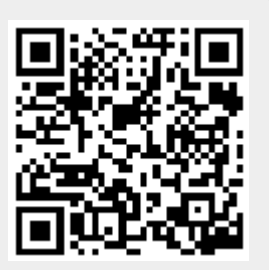